## **Pasos a seguir para acceder y responder el Cuestionario de Opinión Estudiantil (COE) EN LÍNEA Primer Semestre 2019-2020**

## **ESTIMADOS ESTUDIANTES**:

A continuación se presentan los pasos a seguir para acceder y responder el Cuestionario de Opinión Estudiantil (COE) en línea. **Les recordamos que su participación es muy importante y es ANÓNIMA.**

## 1. El martes, 15 de octubre de 2019 a las 7:30 am se abrirá el COE en línea y estará disponible hasta la **medianoche del último día de clases.**

- 2. Usted podrá acudir a cualquier centro de cómputos o laboratorio de computadoras si están disponibles para contestar el COE, ya que no hay ninguno reservado específicamente para este propósito. También podrá utilizar sus propios aparatos electrónicos, como computadoras o tabletas. No se recomienda el uso del celular.
- 3. Para acceder al sistema debe dirigirse al siguiente enlace: *portal.upr.edu.* Observará inmediatamente la pantalla que se muestra a continuación:

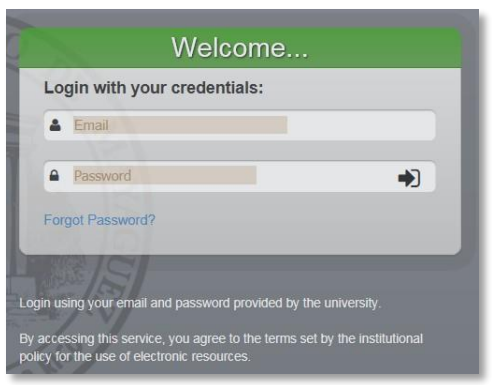

- 4. Deberá utilizar su dirección de correo electrónico completa [\(username@upr.edu\)](mailto:username@upr.edu) y la contraseña que actualmente utiliza para acceder al Portal Colegial.
- 5. Luego de acceder con su cuenta debe presionar el icono "COE". Ejemplo:

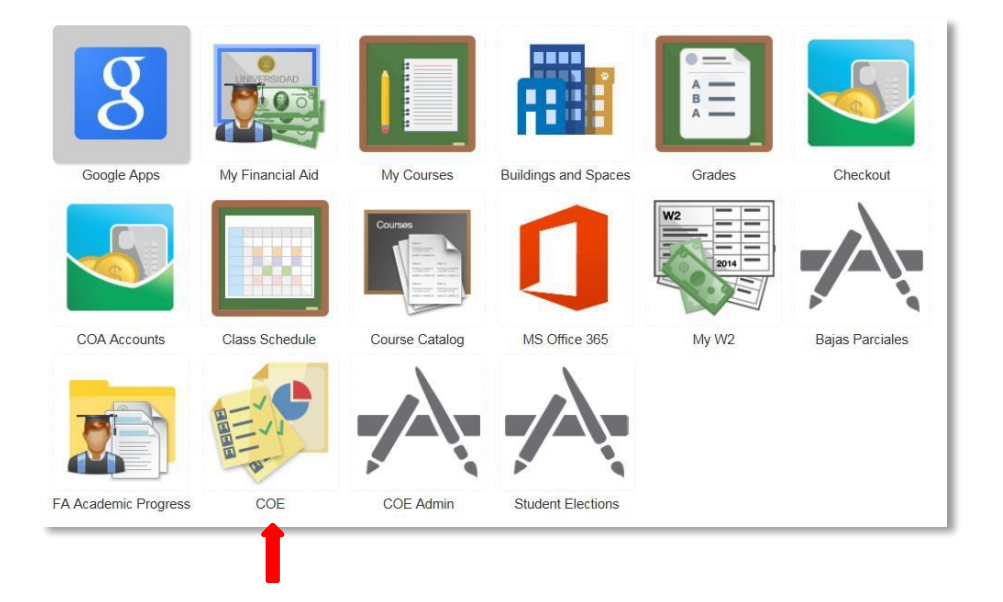

6. Luego de haber seleccionado el icono "COE" encontrará en el panel de la izquierda de la pantalla, la lista de cursos a ser evaluados. (IMPORTANTE: Por cada curso-sección se responderá un cuestionario). Ejemplo:

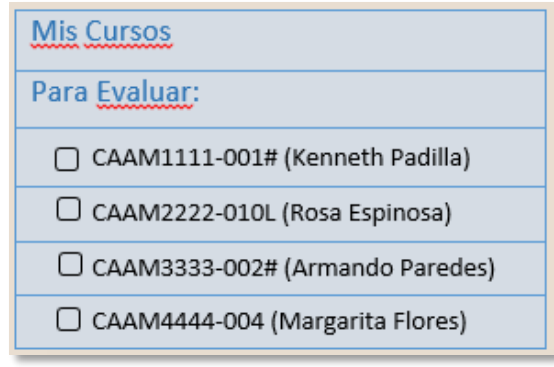

7. Debe presionar el curso que desee evaluar e inmediatamente el sistema desplegará el cuestionario que corresponde a dicho curso. Ejemplo:

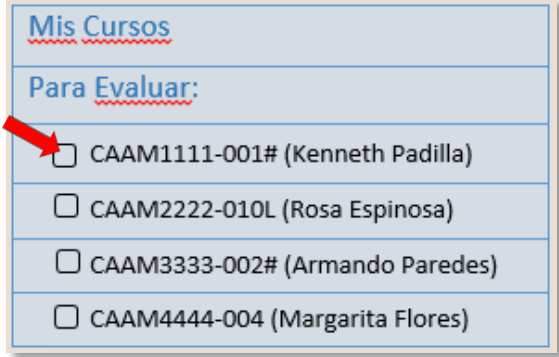

8. Tan pronto usted someta un cuestionario, el curso se moverá de la lista de cursos a evaluar hacia la lista de cursos evaluados. De esta manera podrá ver los cursos que aún le falten por evaluar. Ejemplo:

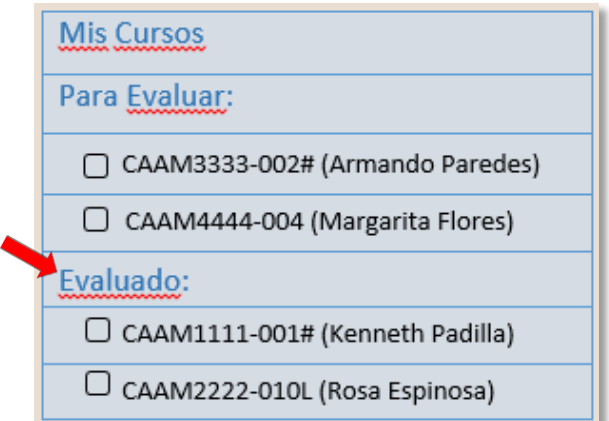

- 9. El tiempo aproximado que demorará responder el COE en línea será de **5 minutos por curso**. Es importante tener en consideración que una vez se comience a responder un cuestionario no se podrá guardar para continuar en otro momento. **DEBE TERMINARLO y someterlo.** De lo contrario, tendrá que comenzar nuevamente el proceso. Una vez sometido el cuestionario **NO se podrá modificar**.
- 10. De surgirle alguna situación con el sistema debe comunicarse directamente al área de *Servicios al Usuario* en el Centro de Cómputos del Recinto a las extensiones 3331 ó 2132.